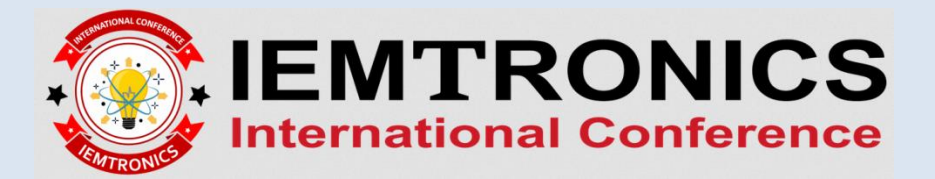

## **REGISTRATION PROCESS FOR IEMTRONICS 2020**

1. Click on the Registration button ( $\boxed{\Box}$ ) after your accepted paper as shown in the figure below.

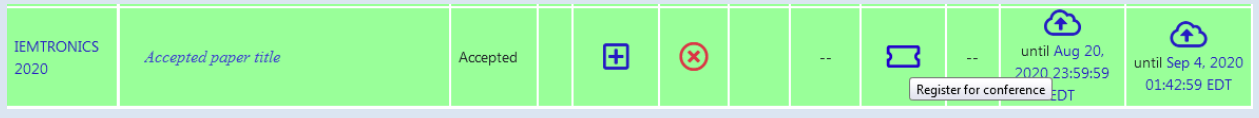

2. Select the desired category of registration by clicking on register button  $\left( \begin{array}{c} \blacksquare \end{array} \right)$ 

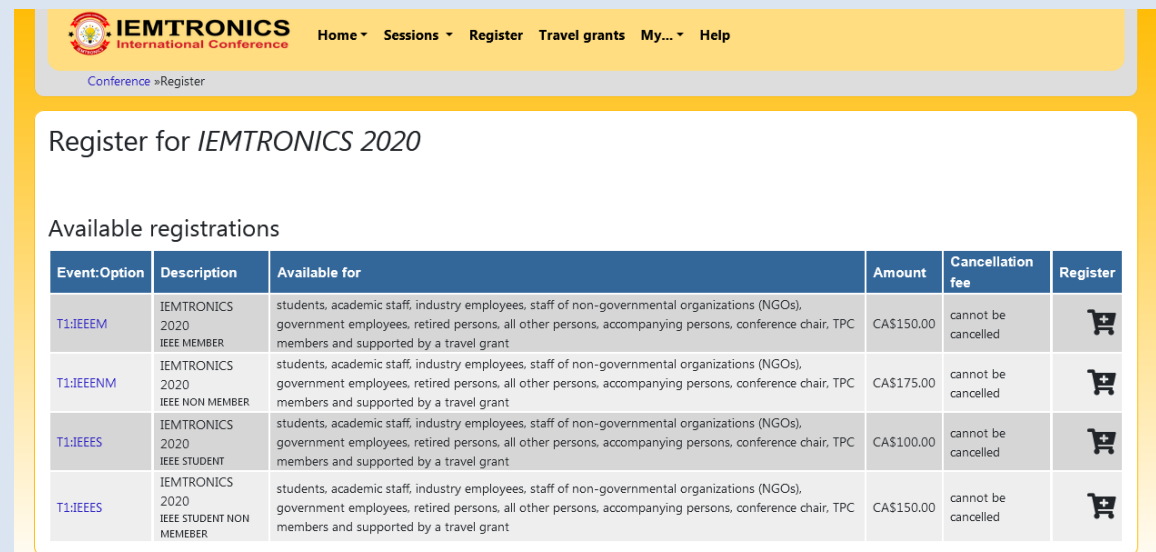

3. Select the accepted paper and the click the button "Add paper to registration". Then choose the pay

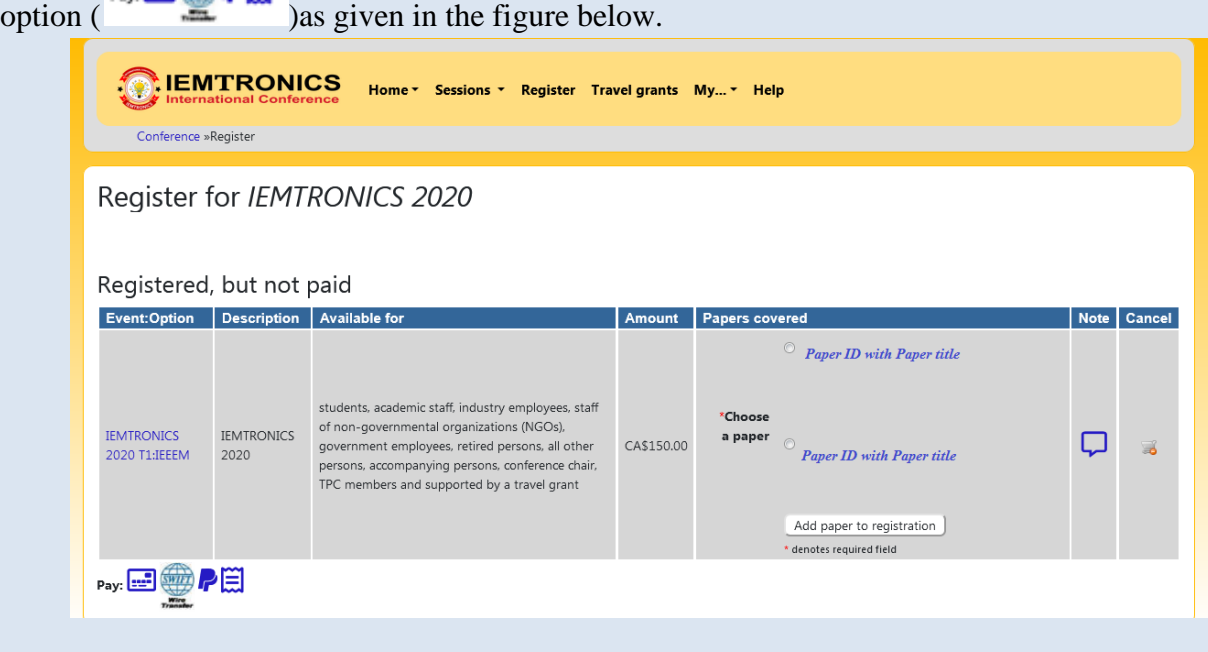